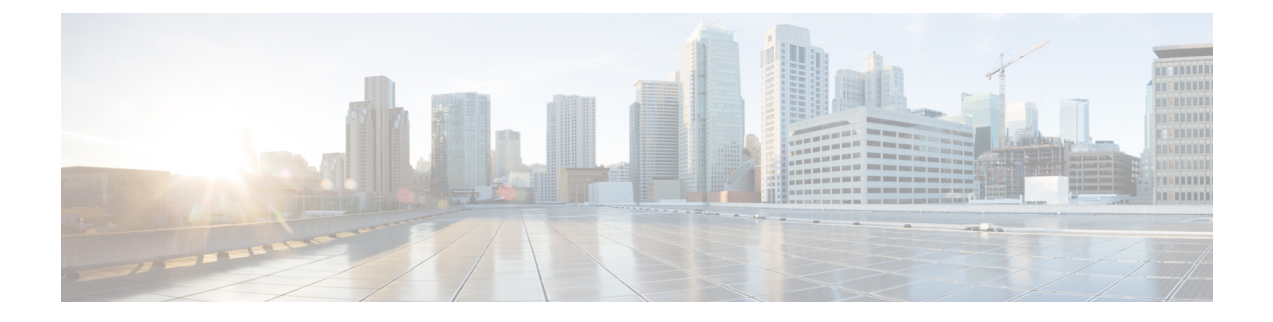

# カスタム電話呼出音とバックグラウンド

- [カスタム電話呼出音の概要](#page-0-0) (1 ページ)
- [カスタム電話呼出音の前提条件](#page-1-0) (2 ページ)
- [カスタム電話呼出音の設定タスク](#page-1-1) フロー (2 ページ)
- カスタム [バックグラウンド](#page-4-0) (5 ページ)
- カスタム [バックグラウンドの設定タスク](#page-4-1) フロー (5 ページ)

## <span id="page-0-0"></span>カスタム電話呼出音の概要

カスタム電話呼出音機能では、カスタム電話呼出音を作成し、カスタマイズしたファイルを Cisco UnifiedCommunicationsManagerTFTPサーバにアップロードできます。このサーバでは、 Cisco Unified IP Phone がこれらのファイルにアクセスできます。

Cisco Unified IP Phone には、Chirp1 と Chirp2 というデフォルト呼び出し音タイプが付属してお り、これらはハードウェアに内蔵されています。また、Cisco Unified Communications Manager では次のファイルを電話にアップロードできます。

### **PCM** ファイル

Cisco Unified Communications Manager には、一連の追加の電話呼び出し音がデフォルトで 付属しており、これらはパルス符号変調(PCM)オーディオ ファイルとしてソフトウェ アに実装されています。各 PCM ファイルでは 1 つの呼び出し音タイプが指定されます。

### **Ringlist.xml** ファイル

Ringlist.xmlファイルには、電話で使用可能な呼び出し音オプションのリストが記述されて います。

カスタム着信音やコールバックトーンなどのカスタマイズしたPCMオーディオファイルと、 変更した Ringlist.xml ファイルを Cisco Unified Communications Manager の TFTP ディレクトリに アップロードできます。

## <span id="page-1-0"></span>カスタム電話呼出音の前提条件

カスタム電話呼出音には次の前提条件が適用されます。

- カスタム電話呼出音をアップロードするには、CiscoTFTPサービスを実行しておく必要が あります。
- Cisco Unified IP 電話 との互換性を保つには、アップロードする PCM ファイルが一連の ファイル要件を満たす必要があります。詳細については、トピックPCM [ファイル形式の](#page-3-0) 要件 (4 [ページ\)を](#page-3-0)参照してください。
- Ringlist.xmlファイルは、一連の書式ガイドラインを満たす必要があります。詳細について は、トピックRinglist.xml [ファイル形式の要件](#page-3-1) (4 ページ)を参照してください。

## <span id="page-1-1"></span>カスタム電話呼出音の設定タスク フロー

始める前に

• [カスタム電話呼出音の前提条件](#page-1-0) (2 ページ)を確認してください。

#### 手順

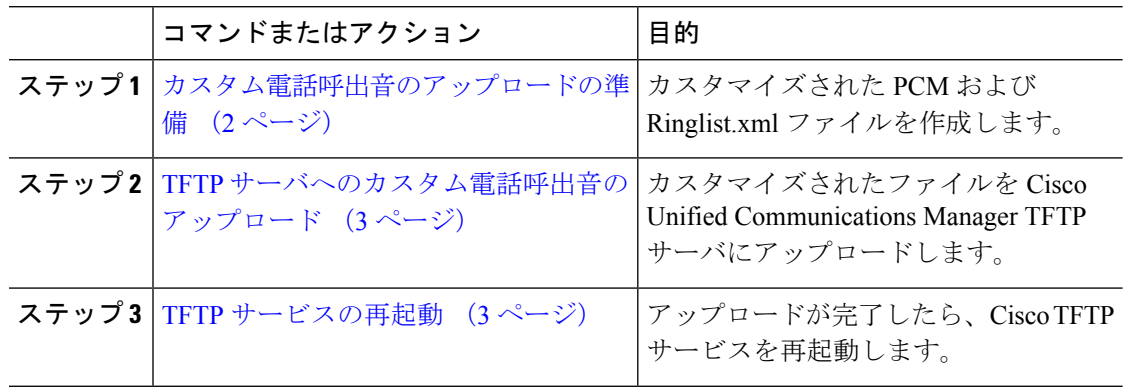

### <span id="page-1-2"></span>カスタム電話呼出音のアップロードの準備

#### 手順

ステップ **1** 変更する PCM ファイルに加えて、既存の Ringlist.xml ファイルをダウンロードするには、file get tftp <tftp path&gt; CLI コマンドを使用します。

- ステップ **2** アップロードする各呼出音タイプのPCMファイルを作成します。PCMファイルのCiscoUnified Communications Managerとの互換性に関するガイドラインについては、PCM[ファイル形式の要](#page-3-0) 件 (4 [ページ\)](#page-3-0) を参照してください。
- ステップ **3** 新しい電話の呼出音で Ringlist.xml ファイルを更新するには、ASCII エディタを使用します。 Ringlist.xml ファイルの形式要件の詳細については、Ringlist.xml [ファイル形式の要件](#page-3-1) (4 ペー [ジ\)](#page-3-1) を参照してください。

### <span id="page-2-0"></span>**TFTP** サーバへのカスタム電話呼出音のアップロード

### 始める前に

[カスタム電話呼出音のアップロードの準備](#page-1-2) (2 ページ)

### 手順

- ステップ **1** Cisco Unified OS の管理で、**[**ソフトウェア アップグレード(**Software Upgrades**)**]** > **[TFTP]** > **[**ファイル管理(**File Management**)**]** を選択します。
- ステップ **2 [**ファイルのアップロード(**Upload File**)**]** をクリックします。
- ステップ **3** [検索(Browse)] をクリックして、Ringlist.xml ファイルと、アップロードする PCM ファイル を選択します。
- ステップ **4 [**ファイルのアップロード(**Upload File**)**]** をクリックします。

## <span id="page-2-1"></span>**TFTP** サービスの再起動

#### 始める前に

TFTP [サーバへのカスタム電話呼出音のアップロード](#page-2-0) (3 ページ)

### 手順

- ステップ **1** Cisco Unified Serviceability にログインして、**[**ツール(**Tools**)**]** > **[**コントロールセンタ **-** 機能 サービス(**Control Center - Feature Services**)**]** を選択します。
- ステップ **2 [**サーバ(**Server**)**]** ドロップダウン リストから、Cisco TFTP サービスが実行されているサーバ を選択します。
- ステップ **3 Cisco TFTP** サービスに対応するラジオボタンをクリックします。
- ステップ4 [再起動 (Restart) ] をクリックします。

### <span id="page-3-0"></span>**PCM** ファイル形式の要件

電話の呼出音の PCM ファイルは、Cisco Unified IP 電話 で正常に再生するには一連の要件を満 たしている必要があります。PCM ファイルを作成または変更する際は、次のファイル形式要 件をサポートしている任意の標準音声編集パッケージをご利用ください。

- Raw PCM
- サンプリング回数:8,000 回/秒。
- 1 サンプルあたり 8 ビット。
- μ-law 圧縮
- 呼出音の最大サイズ:16080 サンプル
- 呼び出し音のサンプル数が 240 で割り切れること
- 呼出音がゼロ交差で開始および終了すること

### <span id="page-3-1"></span>**Ringlist.xml** ファイル形式の要件

Ringlist.xml ファイルは、電話呼出音タイプのリストを保持した XML オブジェクトを定義して います。呼出音タイプごとに、呼出音タイプに使用される PCM ファイルへのポインタ、およ び Cisco Unified IP 電話 の [呼出音タイプ(Ring Type)] メニューに表示されるテキストを記述 します。

CiscoIPPhoneRinglist XML オブジェクトは、次の簡単なタグ セットを使用して情報を記述しま す。

```
<CiscoIPPhoneRinglist> <Ring>
     <DisplayName/>
      <FileName/>
   </Ring>
</CiscoIPPhoneRinglist>
```
定義名については、次の規則があります。

- DisplayNameには、関連付けられたPCMファイルのカスタム呼出音の名前を定義します。 この名前は、Cisco Unified IP 電話 の [呼出音タイプ(Ring Type)] メニューに表示されま す。
- FileName には、DisplayName に関連付けるカスタム呼出音の PCM ファイルの名前を指定 します。

### $\varOmega$

ヒント DisplayName フィールドと FileName フィールドは、25 文字以下にする必要があります。

次に、2 つの電話呼出音タイプを定義した Ringlist.xml ファイルの例を示します。

```
<CiscoIPPhoneRinglist> <Ring>
      <DisplayName>Analog Synth 1</DisplayName>
      <FileName>Analog1.raw</FileName>
   </Ring>
   <Ring>
     <DisplayName>Analog Synth 2</DisplayName>
     <FileName>Analog2.raw</FileName>
```
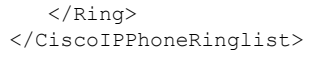

 $\mathcal{L}$ 

それぞれの電話呼出音タイプについて、必須の DisplayName と FileName を記述する必要があ ります。Ringlist.xml ファイルには、呼出音タイプを 50 個まで記述できます。 ヒント

## <span id="page-4-0"></span>カスタム バックグラウンド

また、TFTPサーバを使用して、ネットワーク内の電話機に新しいカスタム背景イメージをアッ プロードすることもできます。電話機のユーザは、アップロードした画像を電話機の背景とし て選択できます。電話ユーザがさまざまな画像から選択できるように、またはすべての電話機 に特定の背景イメージを割り当てることができるようにシステムを設定できます。

電話機のユーザが電話機の背景をカスタマイズできるようにするには、新しい画像をアップ ロードするたびに TFTP サーバに次のファイルを準備してアップロードする必要があります。

- •フルサイズの背景イメージ:ご使用の電話機モデルの画像サイズ(ピクセル単位)やカ ラータイプなど、画像の仕様については、お使いの電話機のマニュアルを参照してくださ い。
- サムネイル画像:これは、電話機のユーザが独自の背景イメージを選択できるようにする 場合にのみ必要です。サムネイル画像の仕様については、お使いの電話機のマニュアルを 参照してください
- 編集済みの List.xml ファイル:このファイルには、背景イメージのリストが含まれて おり、電話機のユーザはこのリストから選択できます。このファイルに新しい画像を追加 する必要があります。

すべての電話機に特定の画像を割り当てる場合は、メインの背景イメージのみをアップロード する必要があります。また、共通の電話プロファイルを更新して、割り当てた画像を使用する ように電話機に指示する必要があります。

## <span id="page-4-1"></span>カスタム バックグラウンドの設定タスク フロー

これらのタスクを実行して、展開内の電話機のカスタマイズされた背景イメージを設定および アップロードします。電話機のユーザがさまざまな画像から選択できるように、またはすべて の電話機に表示される特定の背景イメージを割り当てることができるようにシステムを設定で きます。

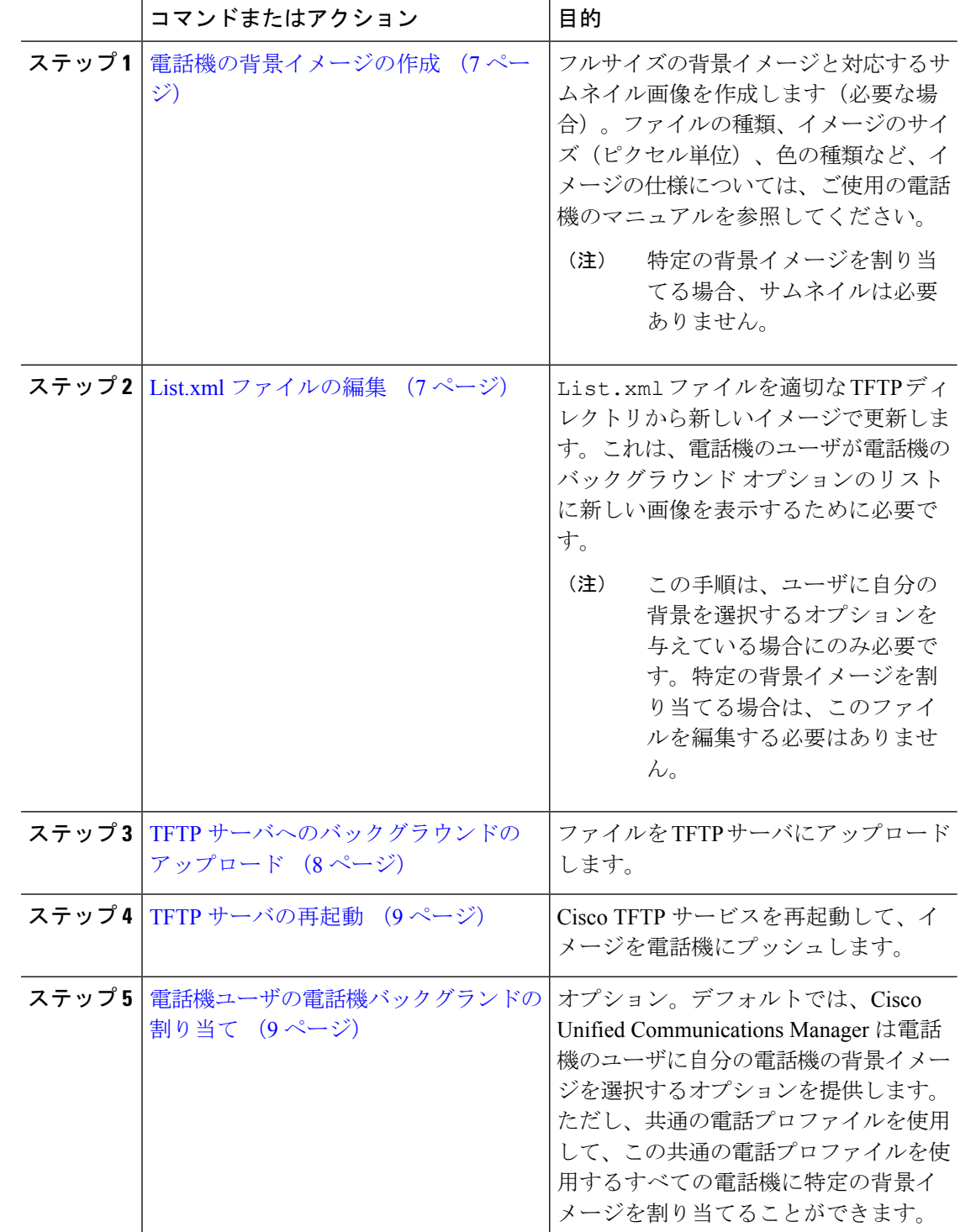

手順

٦

### <span id="page-6-0"></span>電話機の背景イメージの作成

背景イメージの仕様およびサムネイル画像の仕様については、お使いの電話機のマニュアルを 参照してください。これには、イメージサイズ(ピクセル単位)、ファイルのタイプ、および その電話機モデルの適切な宛先TFTPディレクトリが含まれます(TFTPディレクトリはイメー ジ仕様に基づいています)。

- 電話機のユーザがアップロードされた画像を使用するか使用しないかを選択するようにす るには、その特定の電話機モデルの仕様に従ってフルサイズの画像とサムネイル画像の両 方を準備する必要があります。
- 画像を特定の電話機に割り当てる場合は、フルサイズの画像のみが必要です。

#### 次のタスク

電話機のユーザが自分の背景イメージを選択できるようにする場合は、List.xml [ファイルの編](#page-6-1) 集 (7 [ページ\)](#page-6-1)。

特定の背景イメージを割り当てる場合は、List.xmlファイルを更新する必要はありません。 TFTP [サーバへのバックグラウンドのアップロード](#page-7-0) (8 ページ)に進みます。

### <span id="page-6-1"></span>**List.xml** ファイルの編集

電話ユーザが背景イメージを選択できるようにするには、この手順を使用して、既存の List.xml ファイルにアップロードする新しい背景イメージを追加します。各 TFTP イメージ ディレクトリには、そのTFTPディレクトリを使用する電話機で使用されるList.xmlファイ ルが含まれています。このファイルは、各背景オプションの特定の背景イメージとサムネイル 画像を指し、最大 50 の背景イメージを含むことができます。画像は、電話機に表示される順 序でリストされます。各イメージについて、ファイルには次の 2 つの属性を含む <ImageItem&gt;要素が含まれています。

- Image : 電話機の [背景イメージ (Background Images) ] メニューに表示されるサムネール 画像の取得先を示す Uniform Resource Identifier(URI)。
- URL:フルサイズ画像の取得先を指定する URI。

#### 例**:**

次の例 (Cisco Unified IP Phone 7971G-GE および 7970G) に、2 つのイメージを定義する List.xml ファイルを示します。それぞれの画像について、必須の Image および URL 属性を 記述する必要があります。この例で表示される TFTP URI は、HTTP URL サポートが提供され ていないため、フルサイズ画像およびサムネイル画像にリンクするための唯一のサポートされ ている方法です。

```
<CiscoIPPhoneImageList>
   <ImageItem Image="TFTP:Desktops/320x212x12/TN-Fountain.png"
URL="TFTP:Desktops/320x212x12/Fountain.png"/>
   <ImageItem Image="TFTP:Desktops/320x212x12/TN-FullMoon.png"
```

```
URL="TFTP:Desktops/320x212x12/FullMoon.png"/>
</CiscoIPPhoneImageList
```
#### 手順

- ステップ **1** コマンドライン インターフェイスへのログイン
- ステップ2 file get tftp slt;filename> CLI コマンドを実行します。ここで、<filename&gt; は、適 切なTFTPディレクトリに対するList.xmlファイルのファイルとファイルパスを表します。
	- それぞれのイメージ ディレクトリに独自のファイルがあるので、必ず適切な TFTP ディレクトリから List.xml ファイルをダウンロードしてください。ディレクトリ はイメージの仕様に基づいているため、その電話機モデルの適切な TFTP ディレクト リについて、ご使用の電話機のマニュアルを参照してください。 (注)
- ステップ3 追加する新しい各背景オプションに対し、新しい &1t;ImageItem> 要素で xml ファイルを編 集します。

### <span id="page-7-0"></span>**TFTP** サーバへのバックグラウンドのアップロード

この手順を使用して、新しい電話機のバックグラウンドファイルをTFTPサーバにアップロー ドします。

- 電話機のユーザが自分の背景イメージを選択できるようにするには、フルサイズの背景イ メージ、サムネイル画像、および更新された List.xml ファイルをアップロードする必 要があります。
- 特定の背景イメージを割り当てる場合は、フルサイズの背景イメージのみをアップロード する必要があります。

#### 手順

- ステップ **1** Cisco Unified OSの管理で、**[**ソフトウェアアップグレード(**Software Upgrades**)**]** > **[TFTP][**ファ イル管理(**File Management**)**]** を選択します。
- ステップ **2** [ファイルのアップロード(**Upload File**)] をクリックして、次の手順を実行します。
	- a) [ファイルの選択(**Choose File**)] をクリックして、アップロードするバックグラウンド ファイルを選択します。
	- b) [ディレクトリ(**Directory**)] フィールドに、その電話機モデルの適切な TFTP ディレクト リを入力します。TFTP ディレクトリは、画像のサイズと色のタイプに対応しています。 画像の仕様については、お使いの電話機のマニュアルを参照してください。
	- c) [ファイルのアップロード(**Upload File**)] をクリックします。
- d) これらの手順を繰り返して、サムネイル画像とlist.xmlファイルの両方をアップロード します。これらのファイルは、メインの背景イメージと同じ TFTP ディレクトリにロード する必要があります。
- ステップ **3** [閉じる(**Close**)] をクリックします。

### <span id="page-8-0"></span>**TFTP** サーバの再起動

カスタムファイルをTFTPディレクトリにアップロードしたら、Cisco TFTPサーバを再起動し てファイルを電話機にプッシュします。

#### 手順

- ステップ **1** Cisco Unified Serviceability にログインして、**[**ツール(**Tools**)**]** > **[**コントロールセンタ **-** 機能 サービス(**Control Center - Feature Services**)**]** を選択します。
- ステップ **2 [**サーバ(**Server**)**]** ドロップダウン リストから、Cisco TFTP サービスが実行されているサーバ を選択します。
- ステップ **3 Cisco TFTP** サービスに対応するラジオボタンをクリックします。
- ステップ4 [再起動 (Restart) ] をクリックします。

### <span id="page-8-1"></span>電話機ユーザの電話機バックグランドの割り当て

デフォルトでは、Cisco Unified Communications Manager を使用すると、電話機のユーザは自分 の電話機の背景イメージをカスタマイズできます。ただし、共通の電話プロファイル設定を使 用して、この共通の電話プロファイルを使用するすべての電話機に特定の背景イメージを割り 当てることができます。

#### 手順

- ステップ **1** Cisco Unified CM の管理から、**[**デバイス(**Device**)**]** > **[**デバイスの設定(**Device Settings**)**]** > **[**共通の電話プロファイル(**Common Phone Profile**)**]** を選択します。
- ステップ **2** 次のいずれかを実行します。
	- [検索(**Find**)] をクリックし、電話機が使用する共通の電話機プロファイルを選択しま す。
	- [新規追加(**Add New**)] をクリックして、新しい共通の電話プロファイルを作成します。
- ステップ **3** ユーザが自分の背景イメージを選択できるようにするには、[背景イメージ設定へのアクセス の有効化(**Enable End User Access to Phone Background Image Setting**)] チェックボックスが オンになっていることを確認します(これはデフォルト設定です)。
- ステップ **4** このプロファイルを使用する電話機に特定の背景イメージを割り当てる場合は、次の手順を実 行します。
	- [背景イメージ設定へのアクセスの有効化(**Enable End User Access to Phone Background Image Setting**)] チェックボックスをオフにします。
	- [背景イメージ(**Background Image**)] テキストボックスに、割り当てるイメージ ファイ ルのファイル名を入力します。また、このテキスト ボックスに対応する [エンタープライ ズ設定の上書き(**Override Enterprise Settings**)] チェックボックスをオンにします。
- ステップ **5** [共通の電話プロファイル(**Common Phone Profile**)] ウィンドウの残りのフィールドをすべて 入力します。フィールドとその設定を含むヘルプは、オンラインヘルプを参照してください。
- **ステップ6** [保存 (Save) ] をクリックします。 特定の背景イメージを割り当てた場合、この共通の電話プロファイルを使用するすべての電話 機が、指定されたイメージを使用します。

#### 次のタスク

新しい共通の電話プロファイルを作成した場合は、このプロファイルを使用するように電話機 を再設定します。Cisco Unified Communications Manager で電話機を設定する方法の詳細につい ては、『*System Configuration Guide for Cisco Unified Communications Manager*』の「Configure Endpoint Devices」の項を参照してください。

 $\mathcal{Q}$ 

割り当てる電話機が多数ある場合は、一括管理ツールを使用して、1 回の操作で多数の電話機 に共通の電話プロファイルを割り当てます。詳細については、『*Cisco Unified Communications Manager* 一括管理ガイド』を参照してください。 ヒント

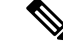

(注) 設定が完了したら、電話機をリセットします。